**Системата се достъпва от предварително регистрирани потребители. Регистрацията се осъществява извън системата, чрез подаване на данни към администратор на съответното министерство или към локален администратор на предприятието.**

# **ПУБЛИЧЕН ИНТЕРФЕЙС**

Публичният интерфейс е за всички нерегистрирани потребители.

При работа с Електронно – информационната система за публичните предприятия е препоръчително да се използва браузър Google Chrome.

Голяма част от функционалностите на Електронно – информационната система за публичните предприятия не са достъпни през браузър Internet Explorer.

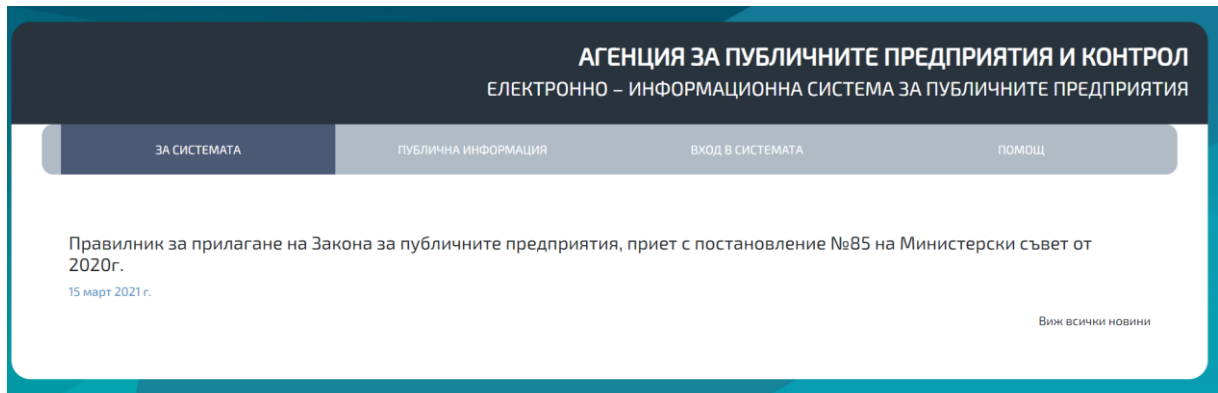

### **1. Секция За системата**

В секцията се намира информация за самата система или съобщения уведомяващи планирано спиране на системата.

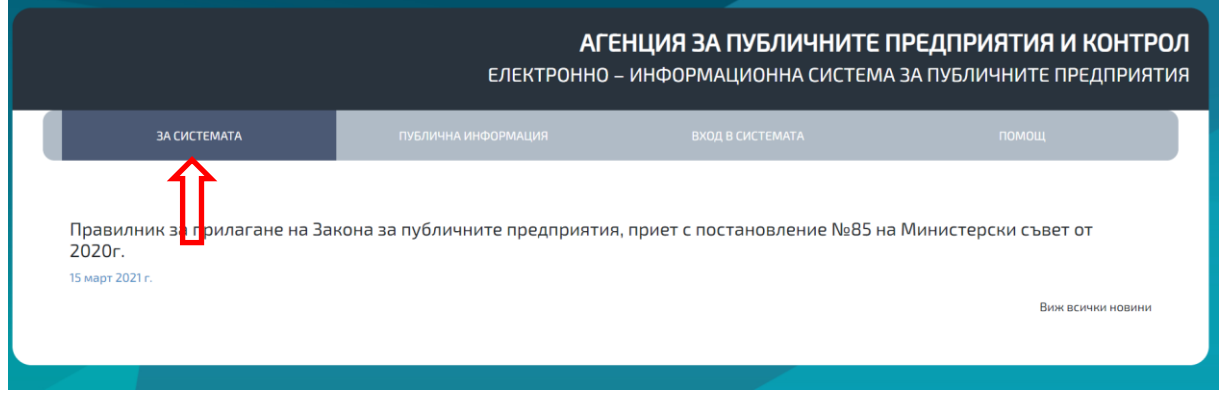

# **2. Секция Публична информация**

В секцията се намират всички подадени отчети – тримесечни и годишни от всяко публично предприятие, включително други изискуеми документи съгласно чл. 61 от ППЗПП (когато е приложимо), както и информация по чл. 21 от ППЗПП

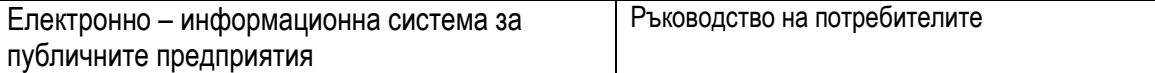

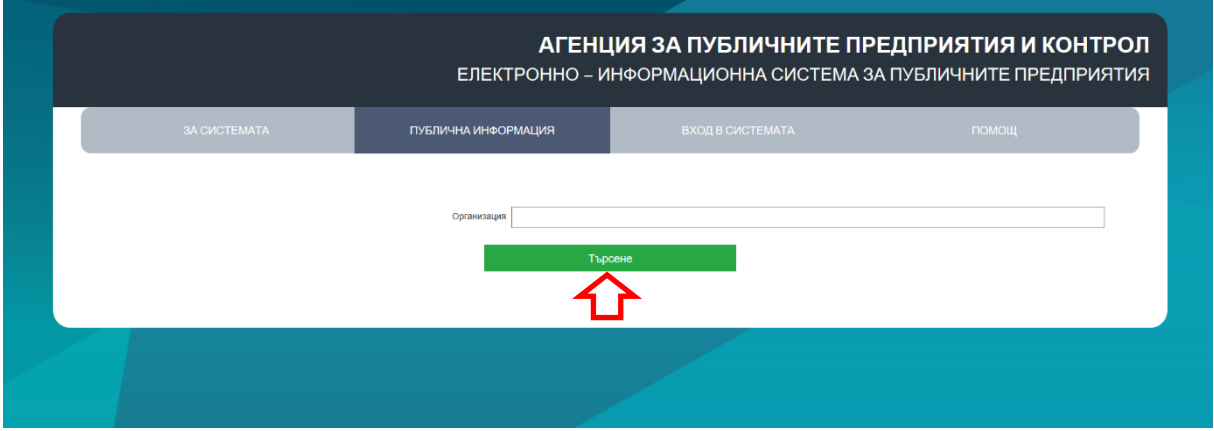

Въвеждайки в поле "Организация" министерство като резултат се визуализира търсената информация.

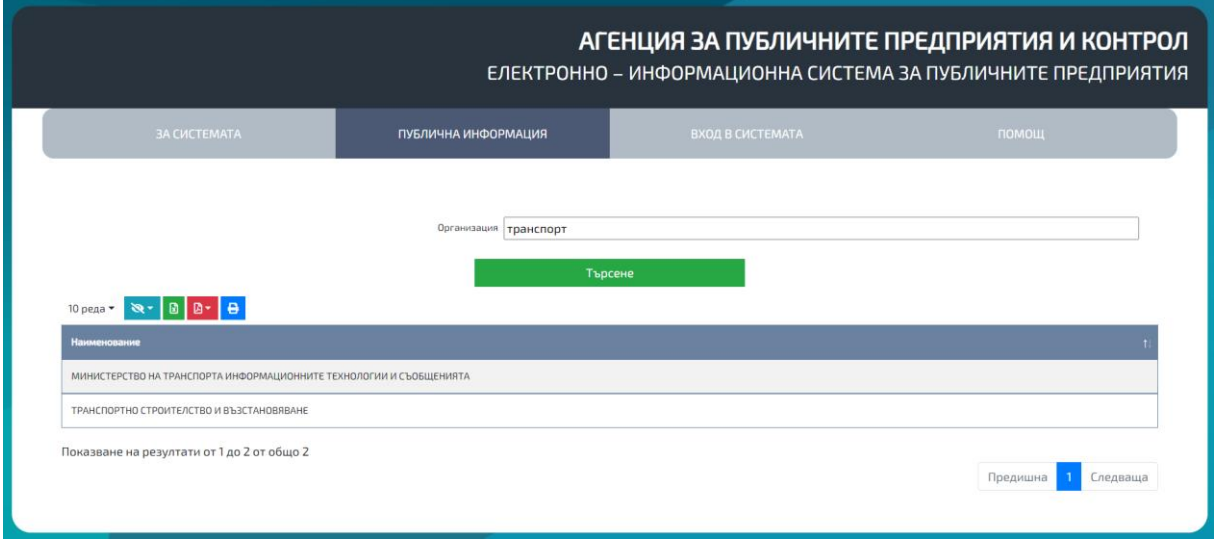

Избирайки конкретното министерство се визуализират всички публични предприятия в неговия ресор, подали изискуемите документи/отчети.

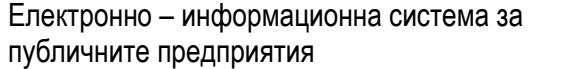

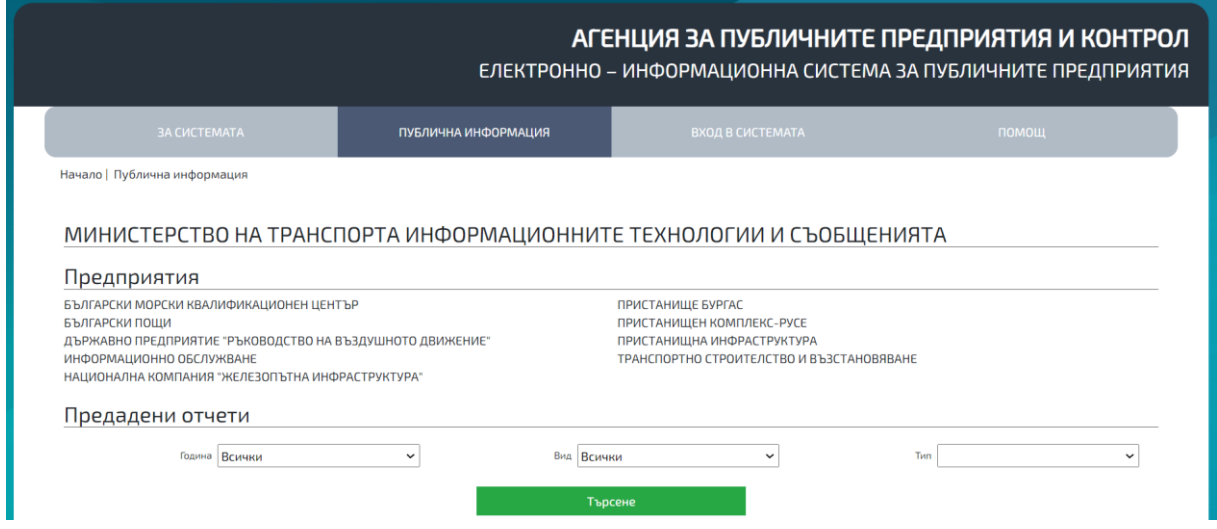

Избирайки конкретно предприятие се визуализира подадената от него информация. Избирайки секцията на предприятията се визуализира подадената от органа, упражняващ правата на държавата в съответното публично предприятие обобщена информация по предприятия относно прилагането на правилата за концентрация.

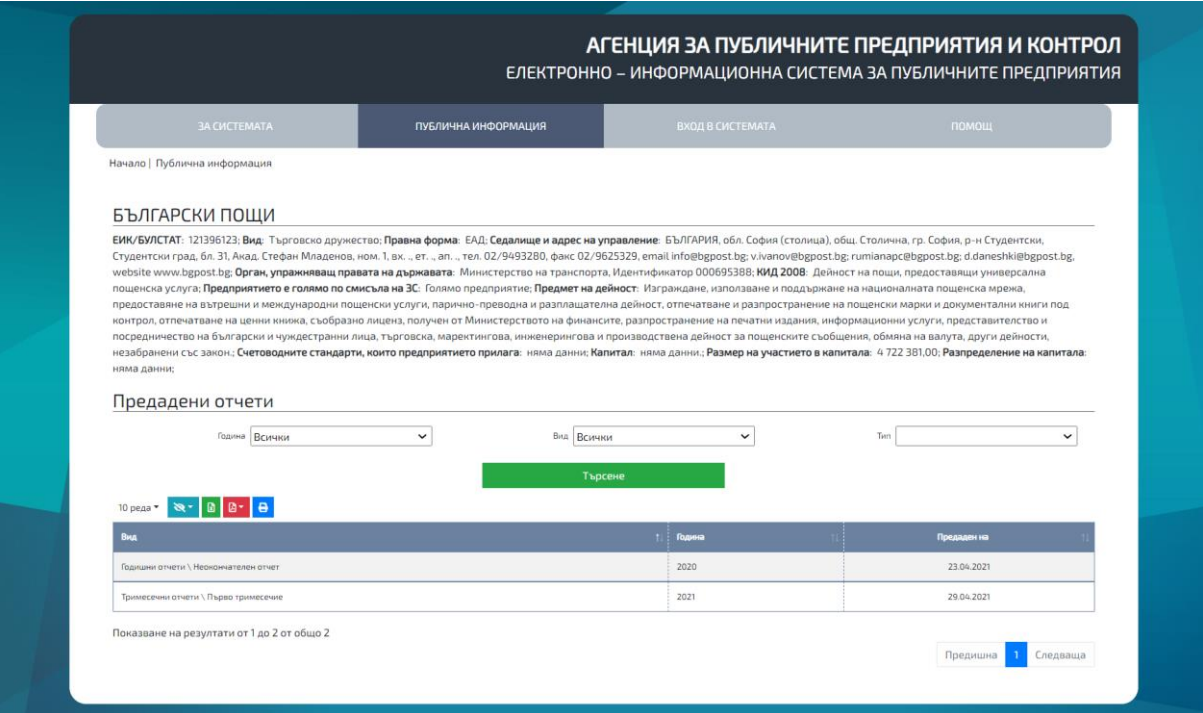

### **3. Секция Вход в системата**

Чрез секцията се достъпва системата от предварително регистрирани потребители. Регистрацията се осъществява извън системата, чрез подаване на данни към администратор на съответното министерство или към локален администратор на предприятието.

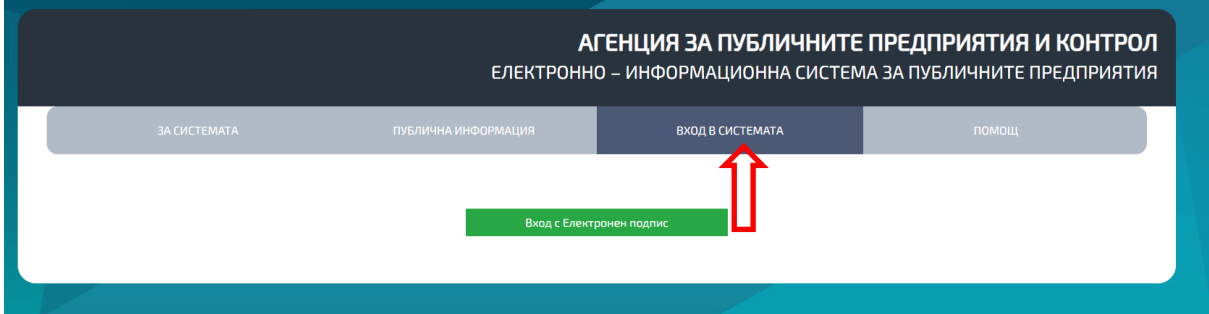

# **4. Секция Помощ**

В секцията е качено ръководство за работа със системата.

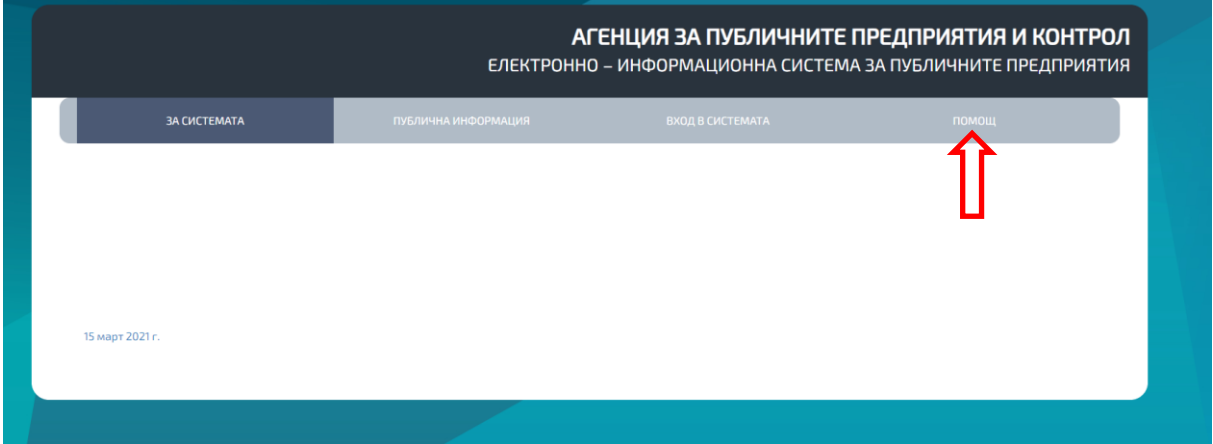

# **ПОТРЕБИТЕЛСКИ ИНТЕРФЕЙС ВХОД В СИСТЕМАТА**

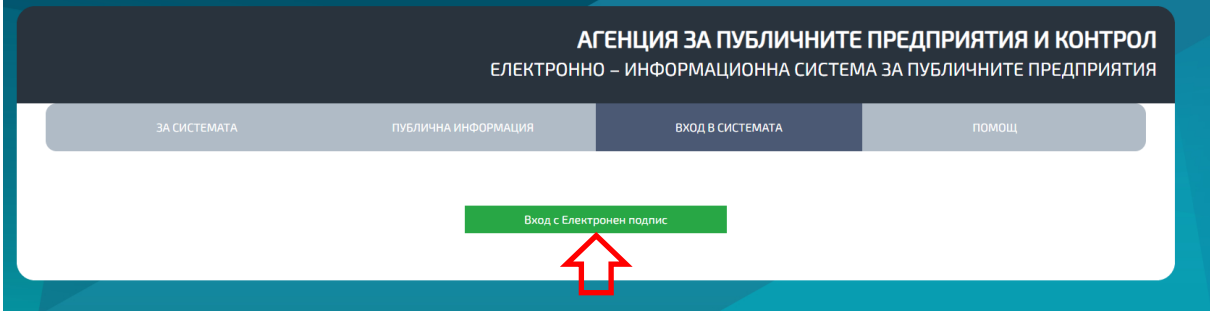

За вход в системата е необходима оторизация чрез квалифициран електронен подпис – КЕП.

 Електронен подпис се издава от Доставчик на Удостоверителни Услуги. Оторизирани за България доставчици са [Информационно обслужване](https://www.is-bg.net/bg/products/2) **[\(StampIT\)](https://www.stampit.org/bg/page/806)**, Банксервиз **[\(B-Trust\)](https://www.b-trust.bg/client-center/software)**, Инфонотари **[\(InfoNotary\)](https://www.infonotary.com/)** и др.

- $\checkmark$  3а да можете да ползвате електронния подпис, трябва да се инсталират необходимите компоненти, които се предоставят от издателя на електронни подписи. **[Инсталация на](https://www.stampit.org/bg/page/804)  [УЕП](https://www.stampit.org/bg/page/804)** (StampIt), **[Инсталиране на електронни подписи](https://www.b-trust.bg/client-center/software)** (B-Trust), **[Автоматичен](http://www.infonotary.com/site/?p=doc_l2_5)  [инсталатор](http://www.infonotary.com/site/?p=doc_l2_5)** (InfoNotary).
- Инсталирайте и софтуера за работа с електронния подпис, който се предлага от издателя на електронни подписи. **[DSTool](https://www.stampit.org/bg/page/795)** (StampIt), **[Desktop Signer](https://www.b-trust.bg/client-center/software)** (B-Trust), **[InfoNotary](http://www.infonotary.com/site/?p=doc_l2_4)  [e-Doc Signer](http://www.infonotary.com/site/?p=doc_l2_4)** (InfoNotary).

### **1. Регистрация в системата**

За регистрация в системата се подават данни към администратор на Министерство или администратор на публичното предприятие.

## **2. Логване в системата**

След направена регистрация в системата, избирайки бутон "Вход с електронен подпис", автоматично се логвате в системата, като всеки път избирате КЕП и въвеждате ПИН на КЕП:

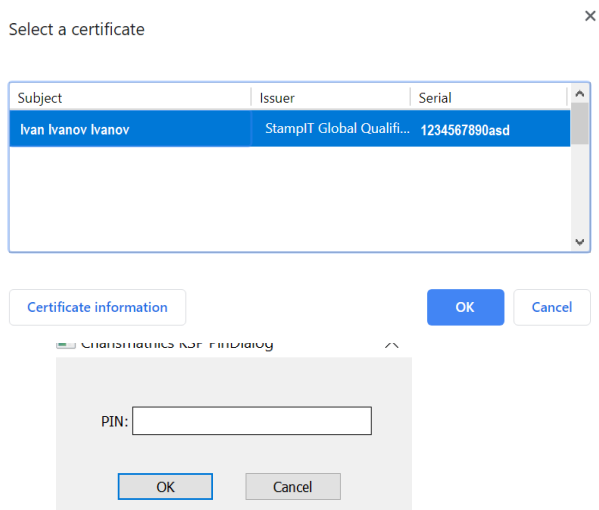

#### След логване в системата се визуализират отделните модули, до които имате достъп:

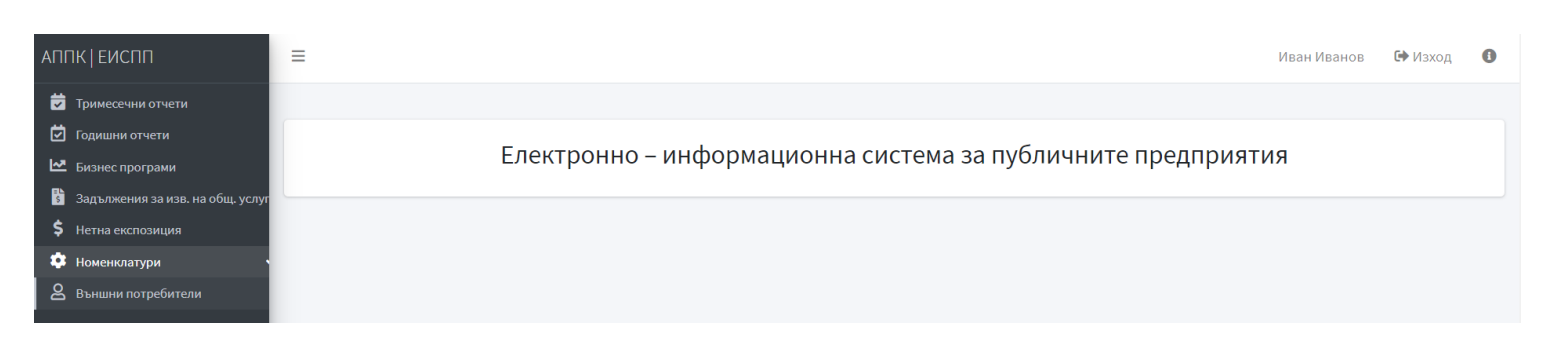